## HillsGovHub **User Guide**

18540

1500

 $10)$ 

 $240$ 

## **License Verification**

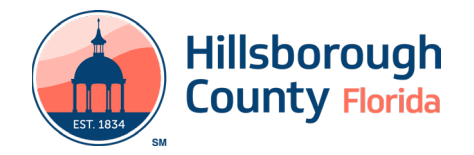

## **Complete License Verification Process**

The License Verification process is for current County registered Licensed Professionals to create a license record. The completion of this process will allow Licensed Professional the ability to keep their contractor information up to date as well as be added to permit applications. This is a one-time process.

The steps listed below provide instructions on how to complete the License Verification process:

- 1) Log in to the [portal](https://aca-prod.accela.com/hcfl/Default.aspx).
- 2) Select **New** from the left menu and select **Contractor License Application**

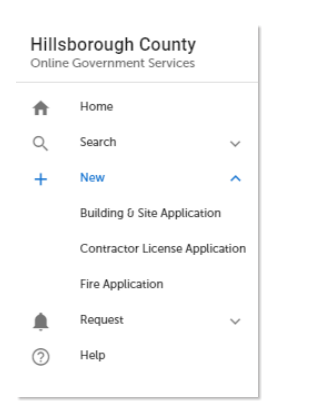

3) Review the **Conditions & Use for Online Services** and select the box next to 'I have read and accepted the above terms' to accept.

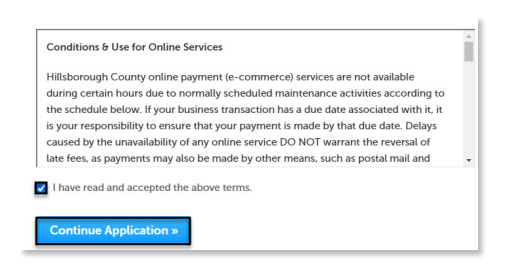

- 4) Select **Continue Application** to proceed to the **Select a Record Type** page.
- 5) Enter 'verification' in the search box and select **Search** or select **License Verification** from the **Contractor License** menu. Select the circle next to the application type and select **Continue Application** to proceed to **Application Information** page.

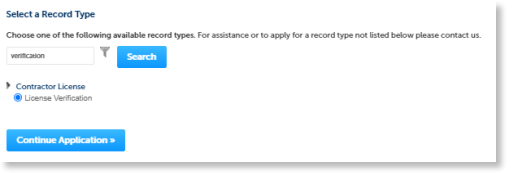

- 6) Enter the license number provided by the State or Hillsborough County into the **License Number** field.
- 7) Select **Continue Application** to proceed to the **Update Contact Information** page.

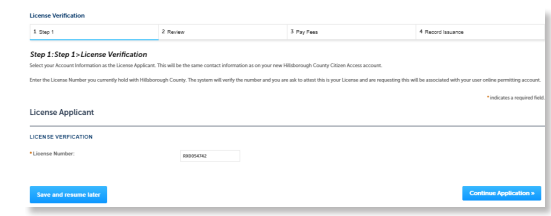

8) Verify the contact infomation fields are correct and update as needed. Required fields are marked with a red asterisk.

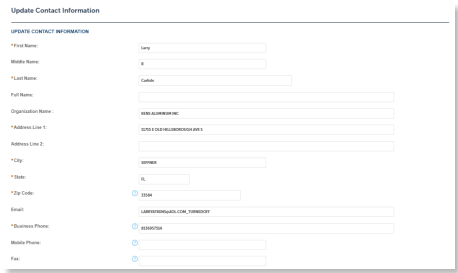

- 9) Review the **Applicant Attestation** and select the check box to confirm acknowledgement.
- 10) Select **Continue Application** to proceed to the **Validate License Information** page

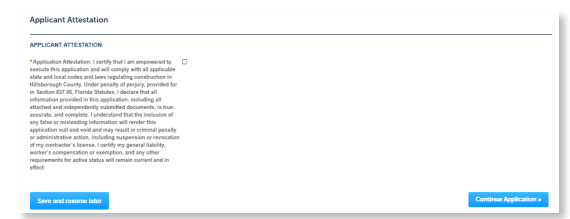

11) Verify all pre-populated fields in the top **License Information** section and update as needed. Complete all required fields.

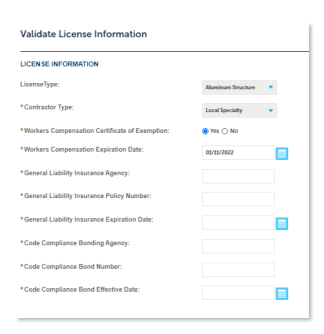

## **HillsGovHub**

12) Complete all required fields in the **Testing Information** section.

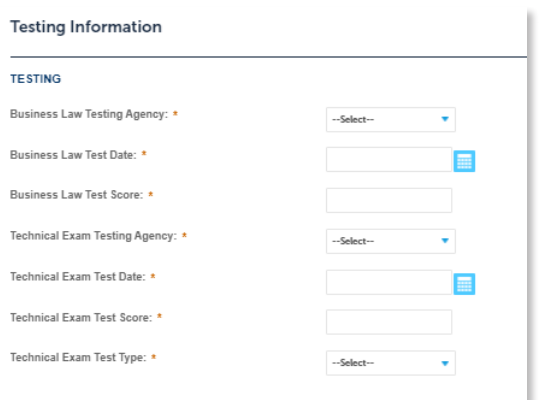

13) Verify all pre-populated fields in the bottom **License Information** section and update as needed. Complete all required fields.

*Please note*: *This section is only available for State Registered Licenses.*

14) Select **Continue Application**.

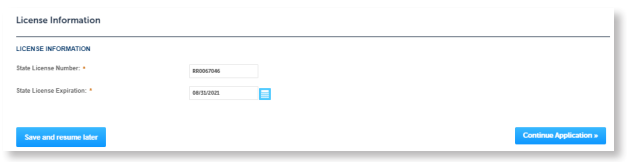

- 15) Review the application. If changes are needed, select **Edit** to edit the applicable section of the application.
- 16) Select **Continue Application**.

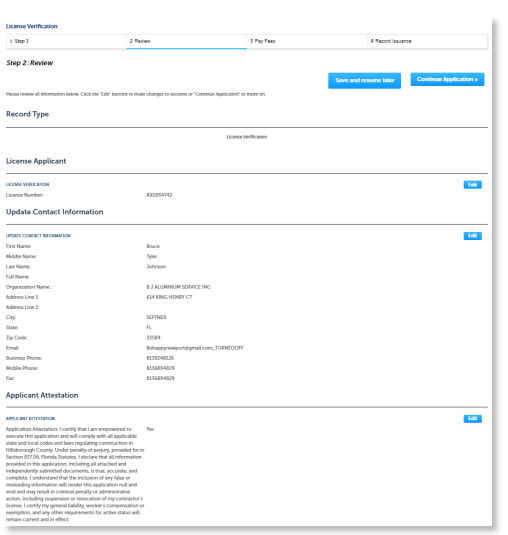

17) The system will display a message and send an email confirmation the **License Verification** process was completed.

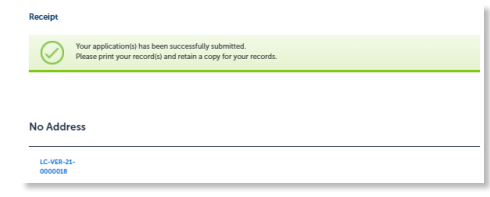

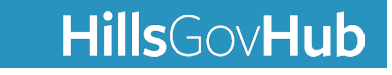